## **PASOS PARA PAGAR EN LÍNEA**

1. Ingresar a la página web de la Universidad Externado: **[www.uexternado.edu.co](http://www.uexternado.edu.co/)**

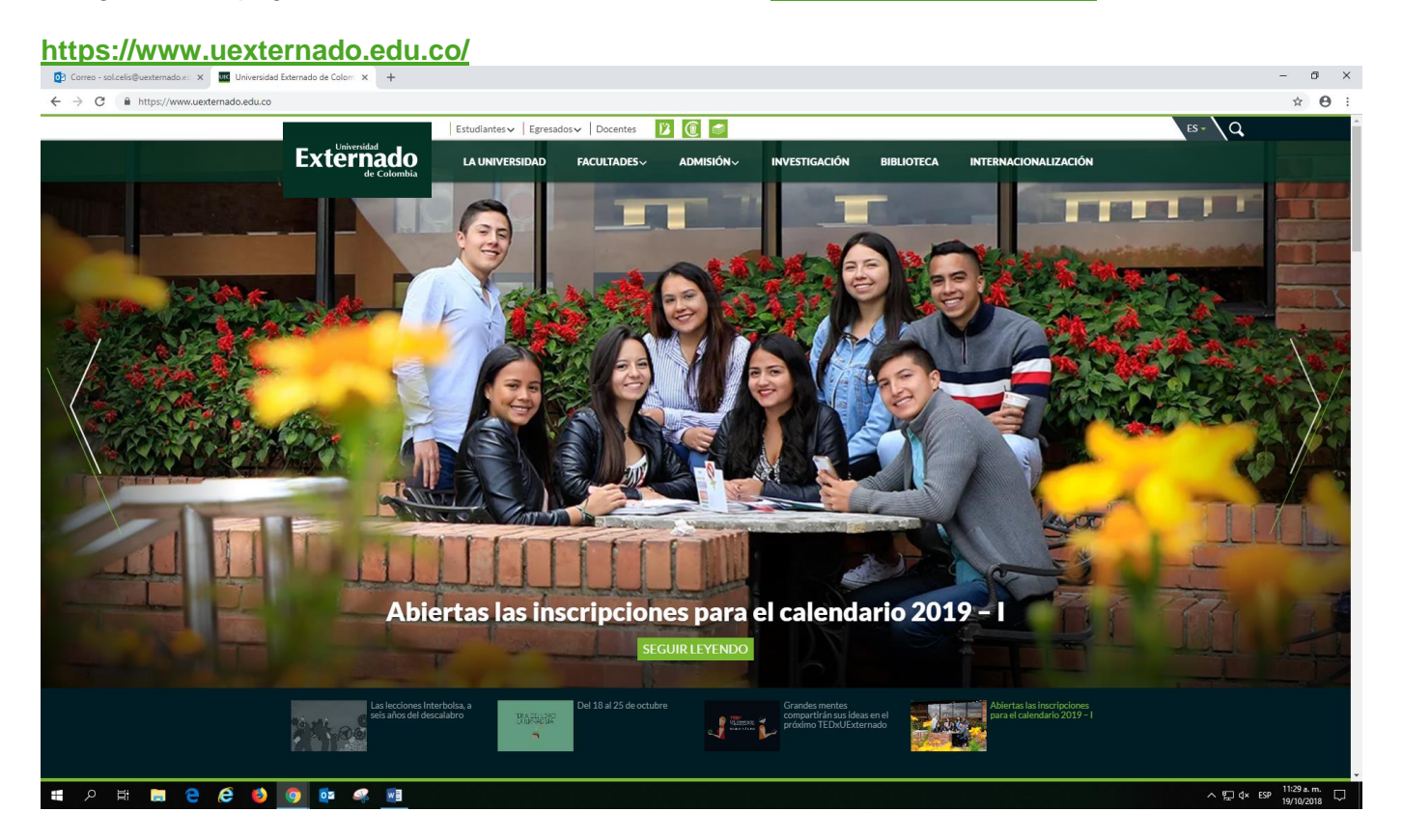

2. Desplazarse hasta el final de la página, en la parte inferior, costado derecho hacer **clic** en el botón: PAGOS EN LÍNEA E IMPRESIÓN DE RECIBOS<mark>.</mark><br>Le un constant factor de la casa de la casa de la casa de casa de la casa de la x | +

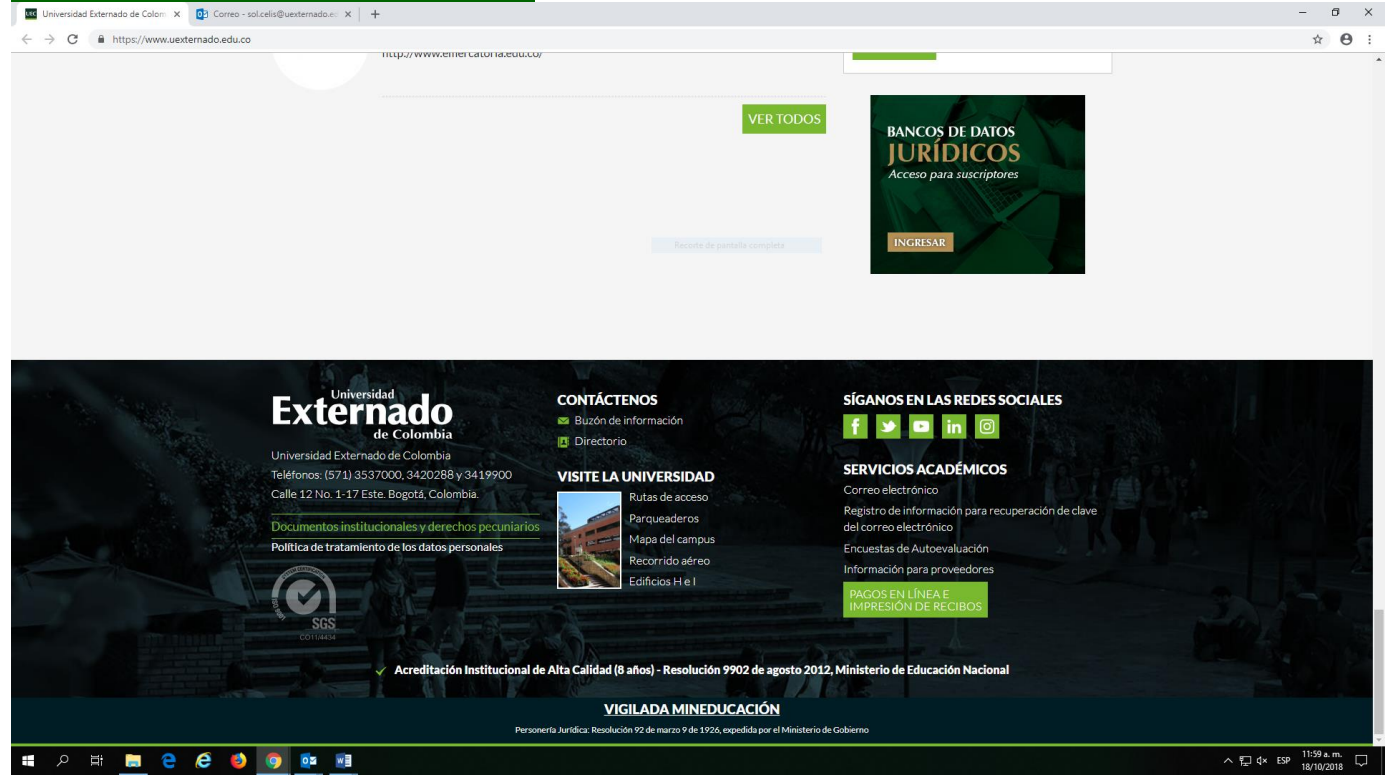

3. En la siguiente pantalla, seleccionar la opción **4. Pagos de servicios adicionales**

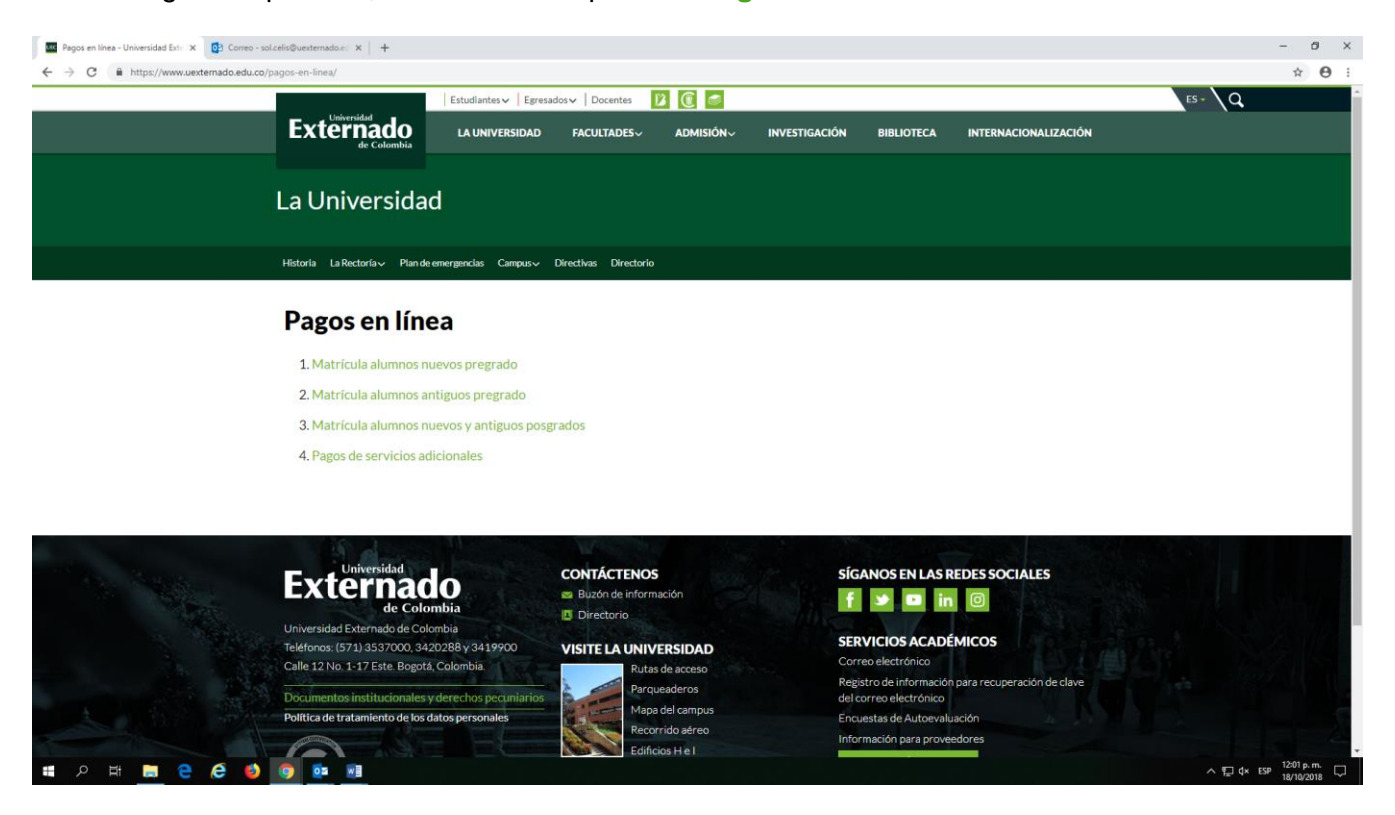

4. En la siguiente pantalla, elegir el tipo de documento (CC Cédula de ciudadanía), ingresar el número de la cédula sin puntos y seleccionar la fecha de expedición del documento, en el pequeño calendario ubicado en la casilla correspondiente y hacer **Clic** en No soy un robot.

5. Y finalmente, hacer **Clic** en el botón **CONTINUAR,** ubicado en la parte inferior izquierda de la pantalla.

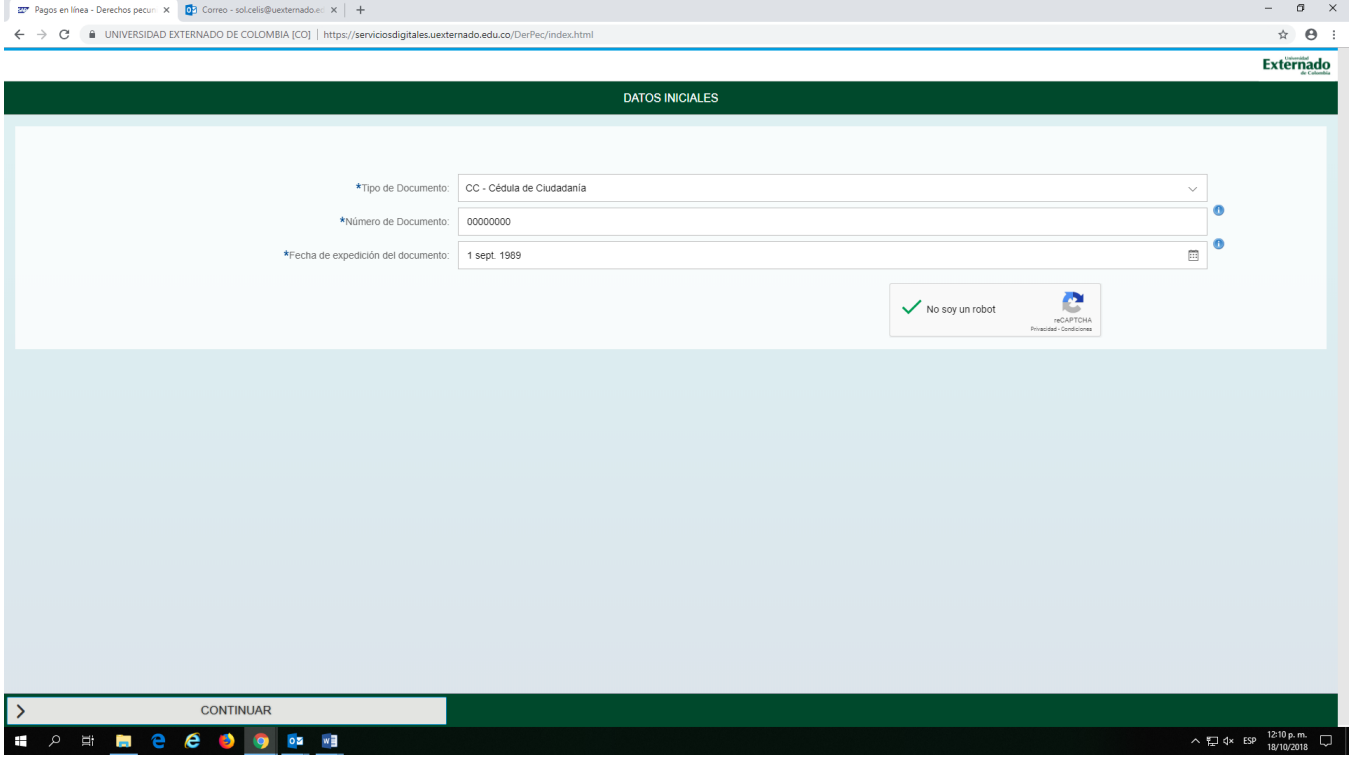

6. En la siguiente pantalla, diligenciar el formato con sus datos y en la última casilla **Código de Referencia** debe escribir alguno de los siguientes códigos, según el Banco de datos de su elección:

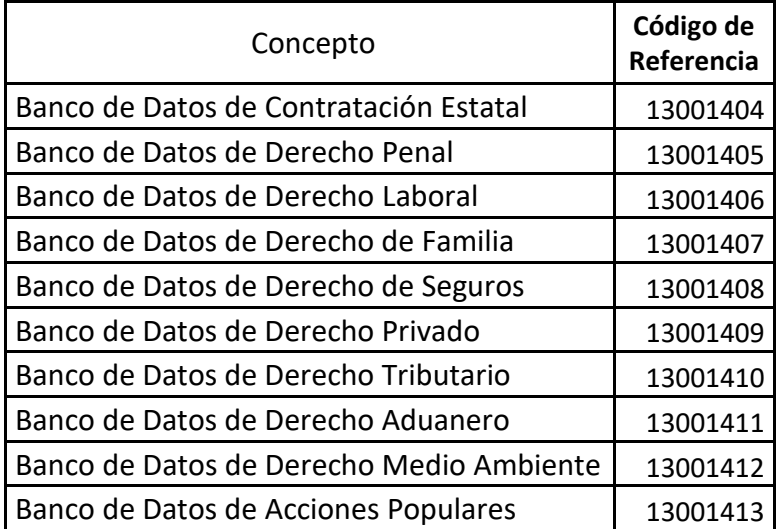

## *\*Solo podrá ingresar un Código por pago.*

Se requiere aceptar la política de tratamiento de datos personales, haciendo **Clic** en el espacio cuadrado al lado de la zona amarilla.

7. Hacer Clic en el botón **CONTINUAR** ubicado en el centro de la parte inferior de la pantalla.

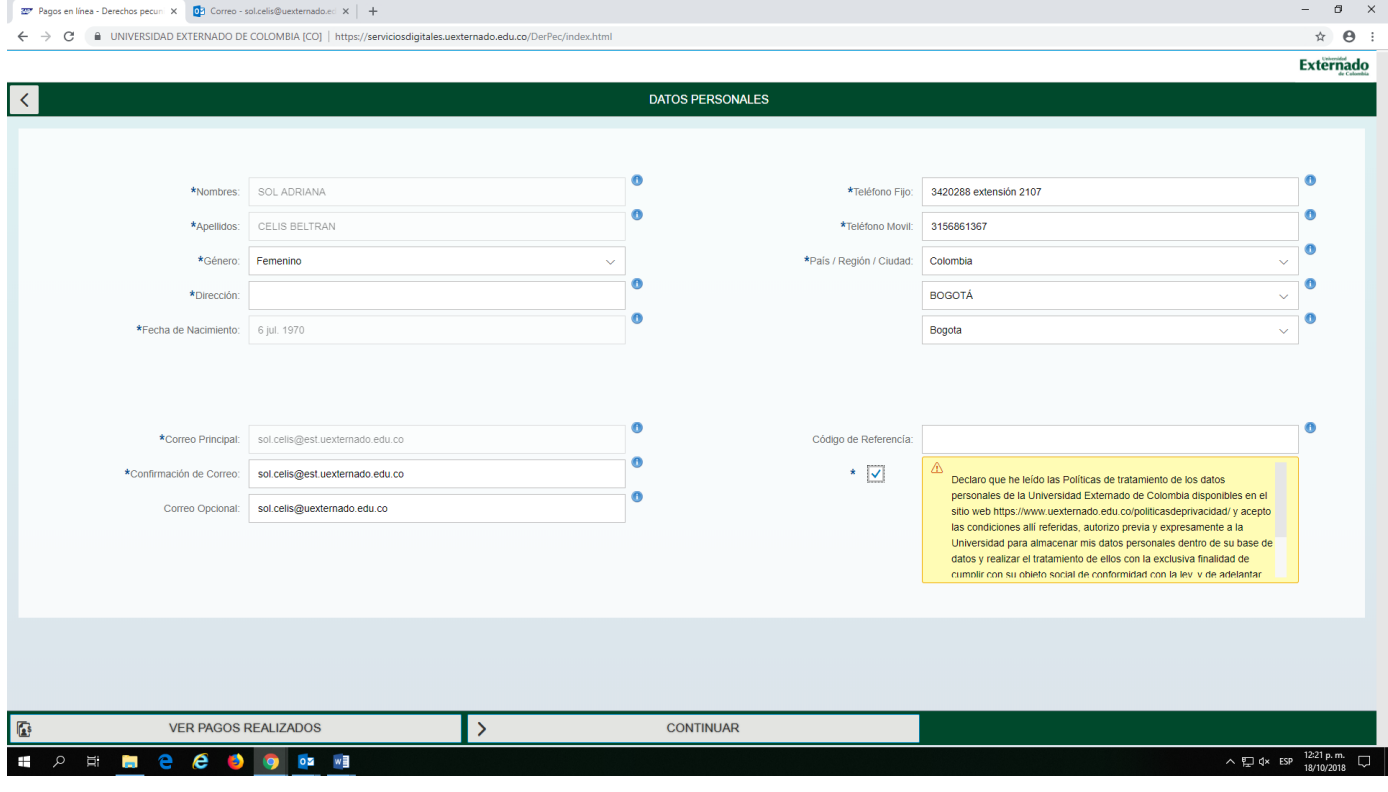

8. Si ingresó el **Código de Referencia** correspondiente al Banco de Datos de su interés, en la siguiente pantalla se hace **Clic** en el botón: **PAGAR EN LÍNEA,** ubicado en la parte inferior derecha de la pantalla.

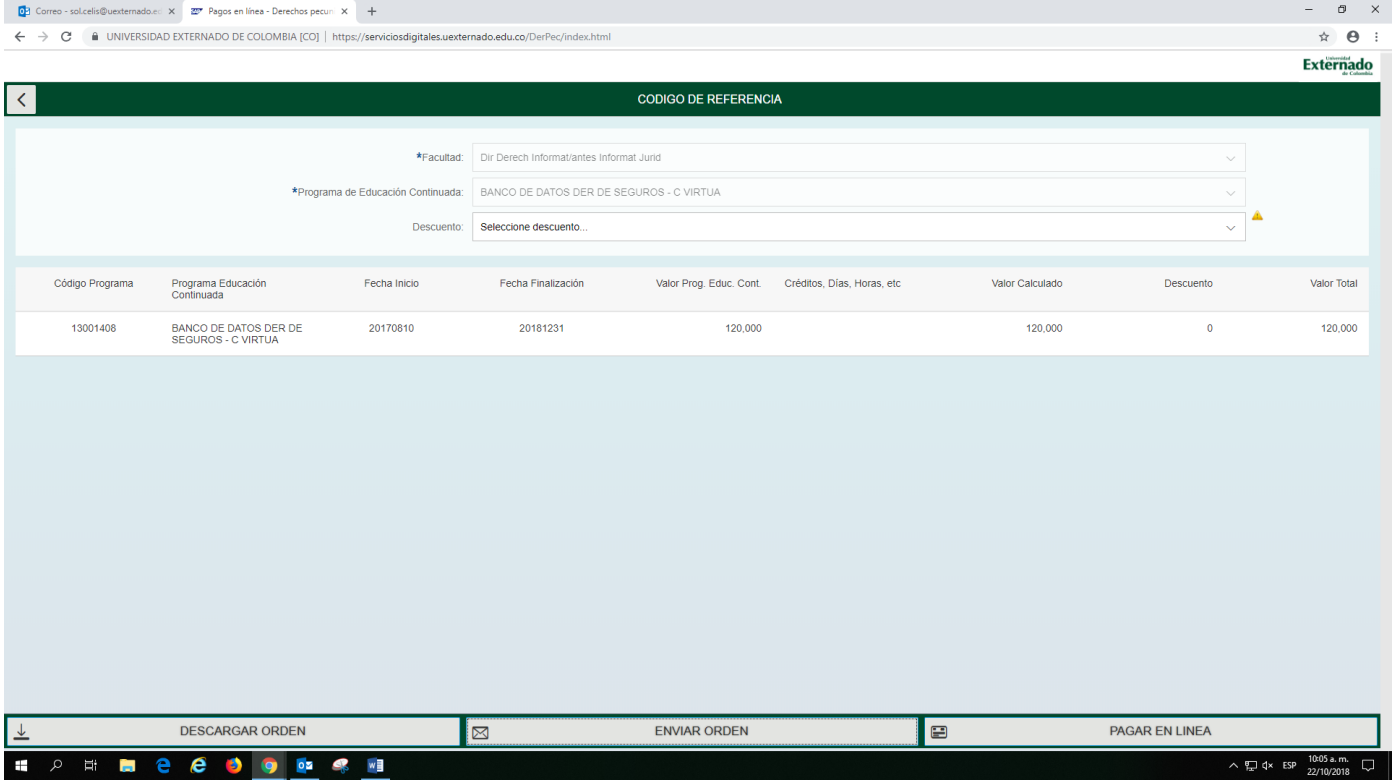

9. Cuando selecciona PAGAR EN LÍNEA, se presenta la siguiente pantalla en la cual se elige entre pagar con tarjeta de crédito o con débito a cuenta de ahorros o corriente (Pago PSE).

Al hacer **Clic** en **Pago Tarjeta Crédito**, observará la siguiente pantalla, para continuar con el proceso de pago:

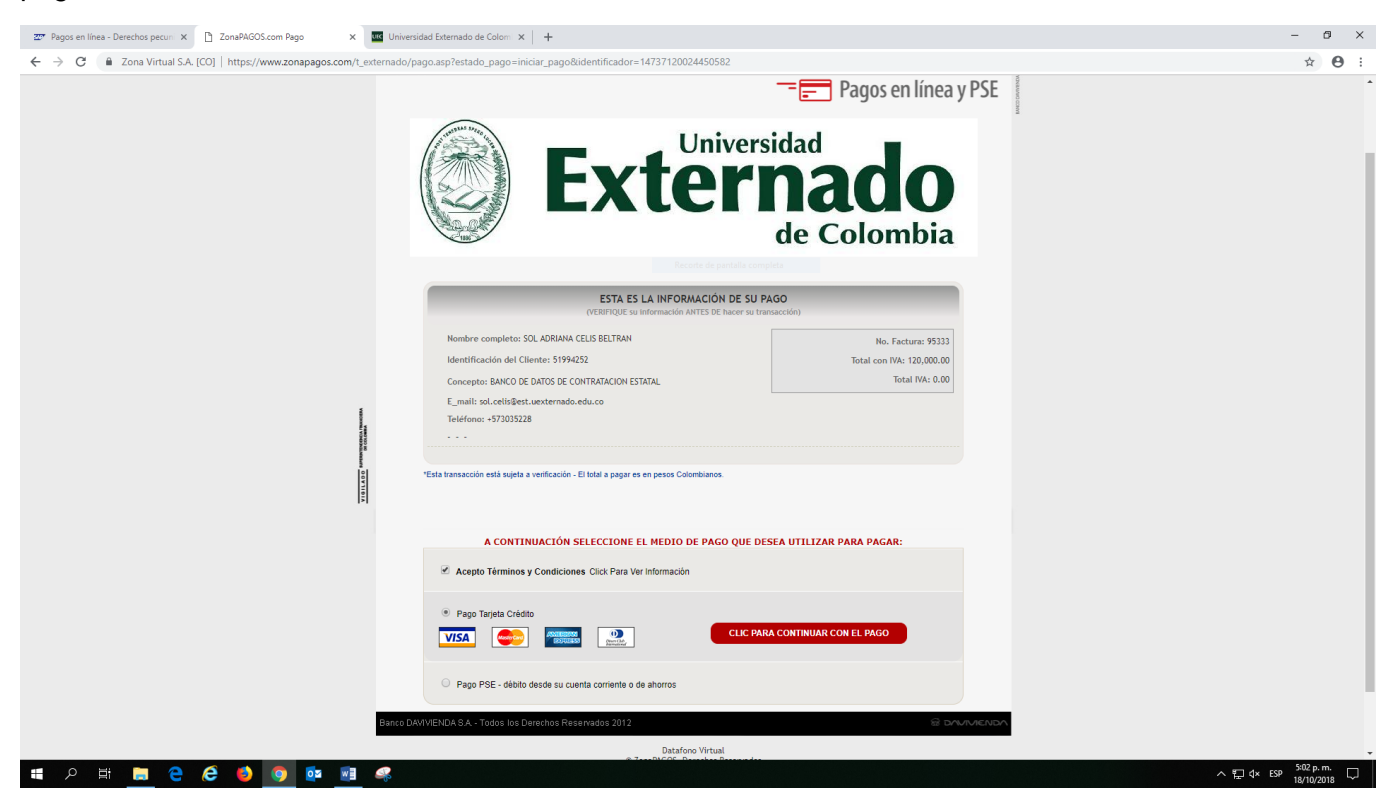

Si hace **Clic** en **Pago PSE (Con débito a cuenta de ahorros o corriente)**, la pantalla que se presentará para continuar con el proceso, es la siguiente:

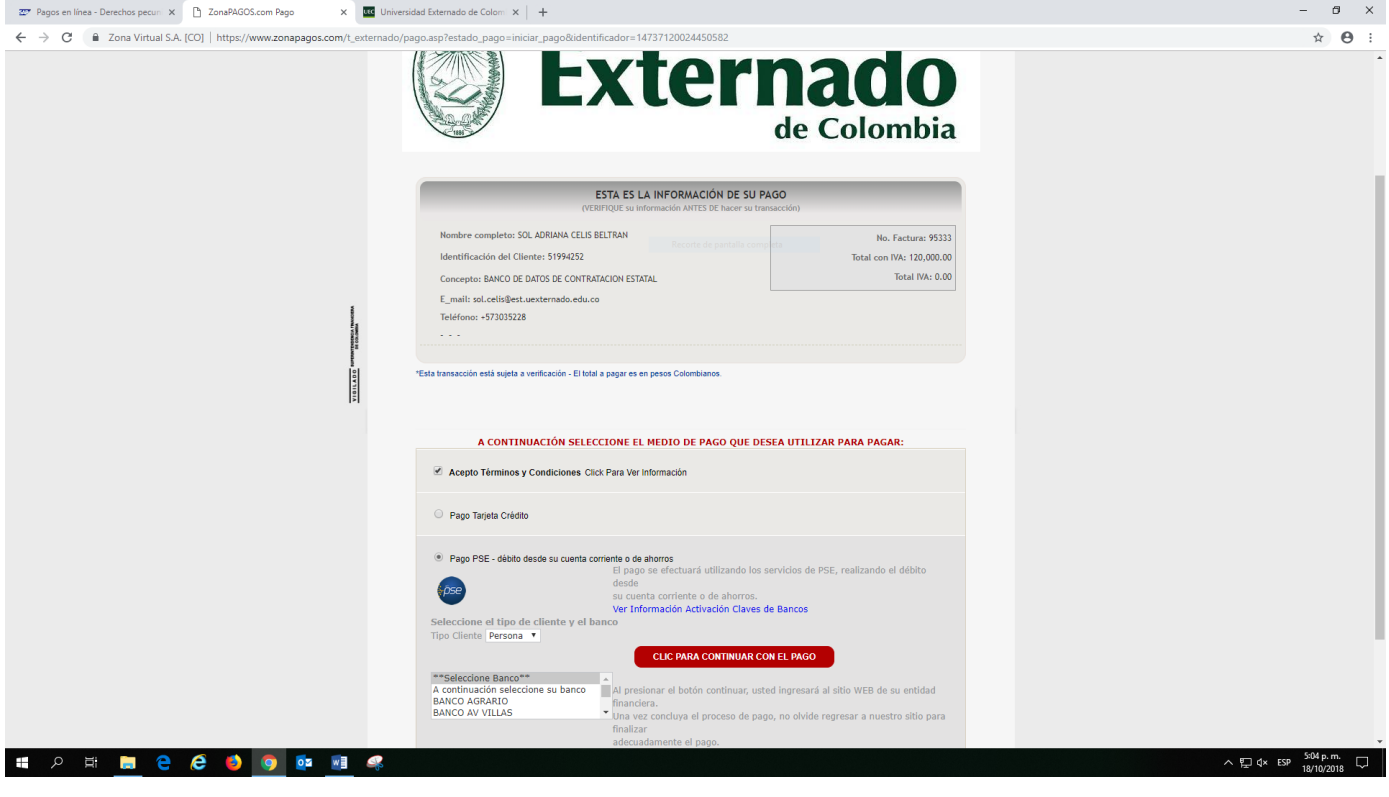